## Connecting an Apple Computer

1. Click the Wi-Fi icon at the top right of the screen.

Click on "SDUHSD".

2. Enter the user name and password you use to log into district computers.

## *Staff:* **firstname.lastname**

*Students:* **last name + first initial + last 4 digits of permanent ID**

*Check "Remember this network" to log in automatically the next time you are on campus.*

Click OK.

3. If you see a message like this, click "Continue".

4. You may be asked to enter your "Certificate Trust Settings". This is the name and password you may have personally set up on your computer.

Click OK to connect to the network.

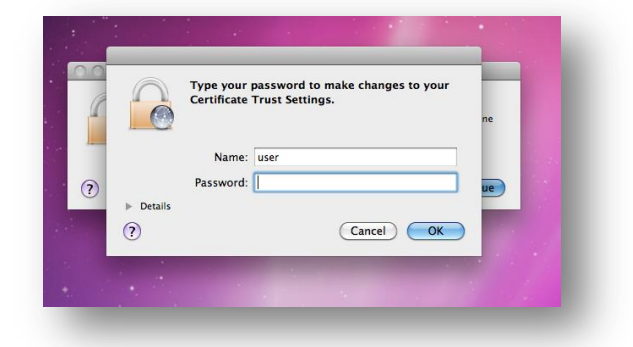

*If you cannot connect to the "SDUHSD" network, try the same steps to connect to the "guest-SDUHSD" network. On that network, you will have to log in each time you connect to the network.*

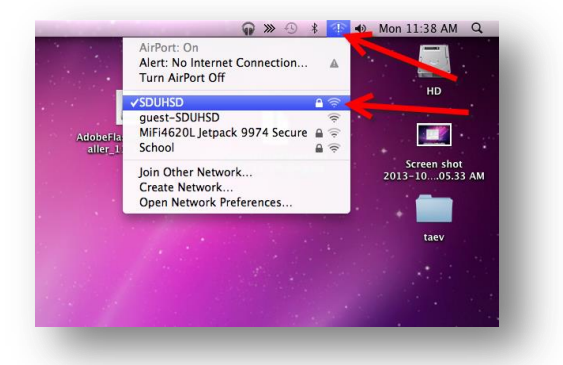

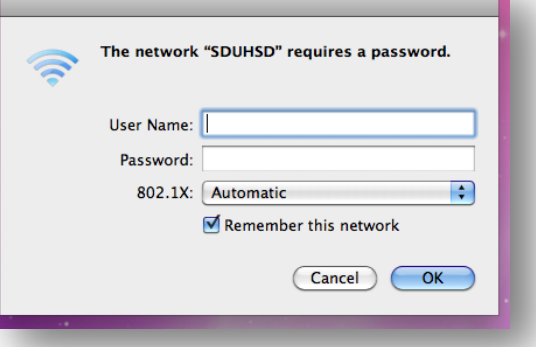

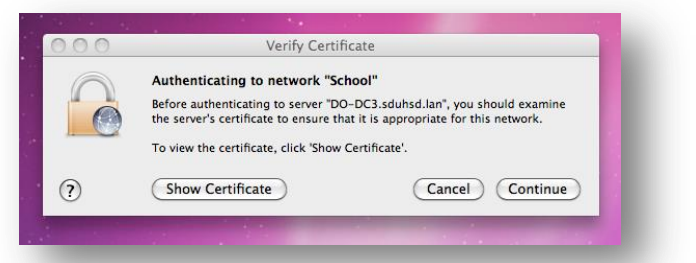